## **X4 and Touchpanels**

Thinklogical supplies 5.7" and 9" touchscreens. These are small, Linux computers that run a borderless version of the Chromium browser. On power up, they start the browser with the URL of the X4 server and load the page that's been specified for them with X4's GROUPS page.

## **Configuration:**

By default, the touchscreens are delivered with DHCP networking. In most cases, they will need to be made static.

There are two ways to modify the configuration on a touchpanel. One is to use a USB keyboard connected directly to the touchpanel and make any necessary changes directly on that panel. The other is to connect the touchpanels to a network and log into them remotely. Both methods are described below.

In both cases, you will first need to know the IP address of the web server and decide an appropriate IP address of the touchpanel(s) before configuring them.

Direct Configuration:

- 1. Attach the USB keyboard to a USB port on the Touch Panel
- 2. Press Ctrl Alt F1 on the Touch Panel to go into text mode
- 3. When the login prompt appears, login as root with password emac\_inc

Remote Configuration: Each touchpanel is shipped with DHCP enabled by default.

- 1. Attach one or more touchpanels to a network with a DHCP server
- 2. Use "ssh" to access each touchpanel in turn as in ssh root@192.168.7.112 Password: emac\_inc

 $mba:=a$ lex\$ ssh root@192.168.7.112 root@192.168.7.112's password: Last login: Thu Oct 11 13:14:31 2012 from 192.168.7.100 vortex86:4# cd /etc/network vortex86:/etc/network# vi interfaces

To set up the network:

- 4. Type cd /etc/network
- 5. Using vi, edit "interfaces"
- 6. In the section for eth0,
	- a. Modify the dhcp line to say "static"

b. Insert a line "address 192.168.13.161" (with whatever IP address you've chosen for this Touch Panel) c. Add "netmask 255.255.255.0" d. Save and exit

The new interfaces file should look something like this after modification:

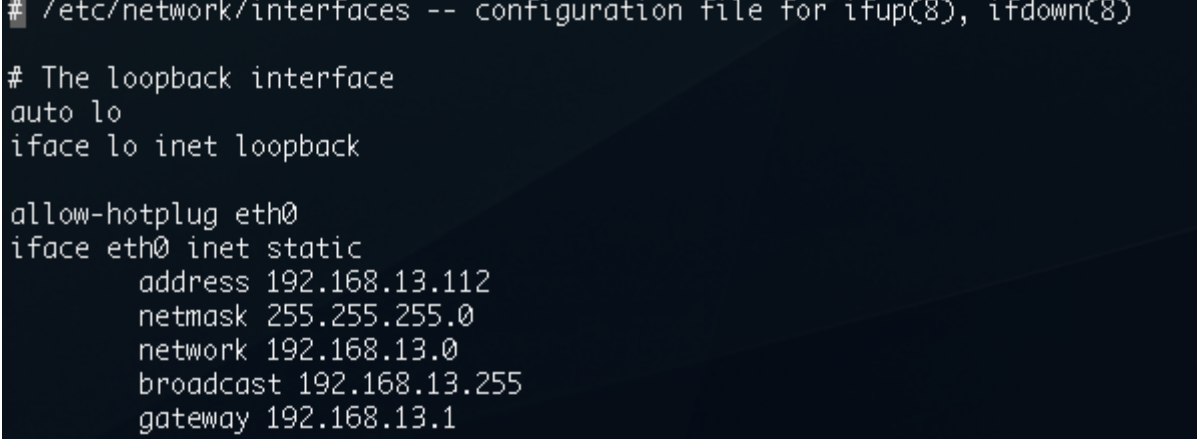

To set the browser to find the server:

Edit /home/user/homepage to match your installation:

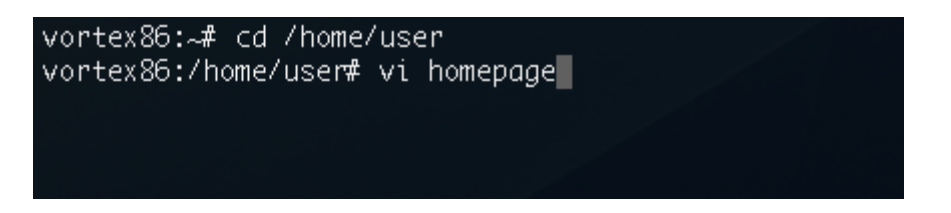

This is a one line file. Change the IP address to match that of the web server (also called the "Control Computer") for your installation and remove "touch" from the line (if it is present).

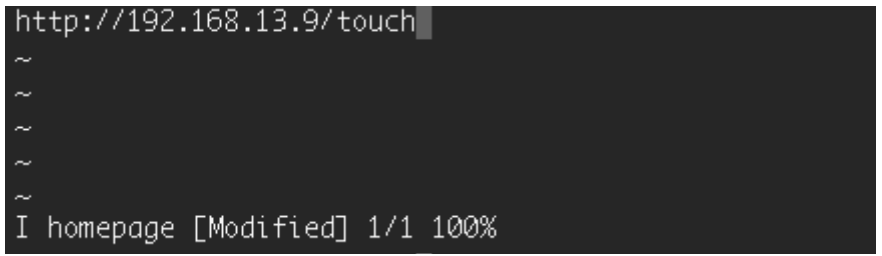

It should look something like this when finished:

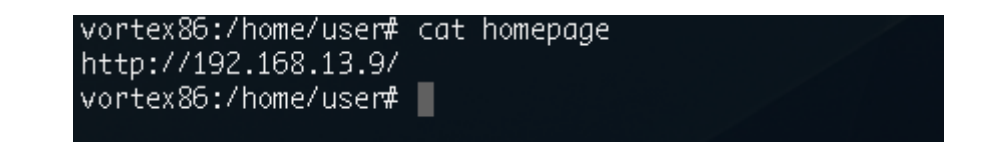

Save and exit

The files have now been configured, but the Touch Panel will not use them until the next two steps are performed.

vortex86:/home/user# sync vortex86:/home/user# reboot

The touchpanel will now automatically load the page selected in the GROUPS page.

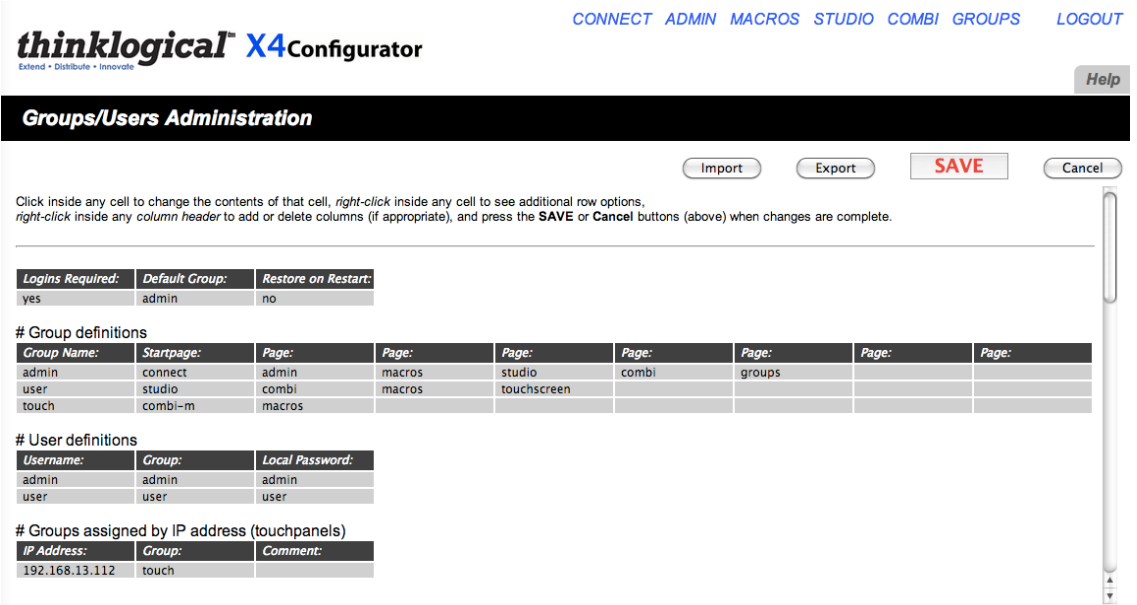

In the configuration shown above, the touchpanel with the IP address of 192.168.13.112 will load the startpage combi-m (or COMBI-M).

COMBI-M is a COMBI page with an additional MACRO button at the bottom right. This button lets the user also access the Macros page and then return to the COMBI page.

In ADMIN Stations we have made some source stations Takeable for the group "touch":

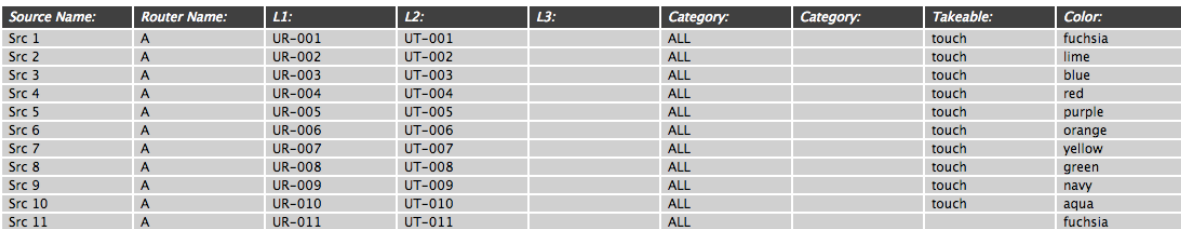

As well as some destination stations:

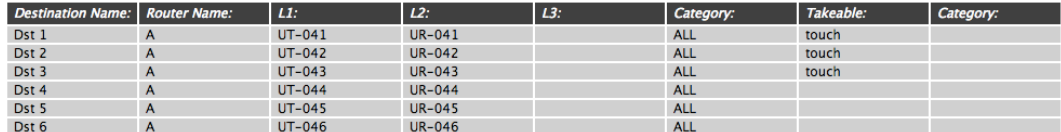

In ADMIN Macros, we have made "mac 1" available to "touch"

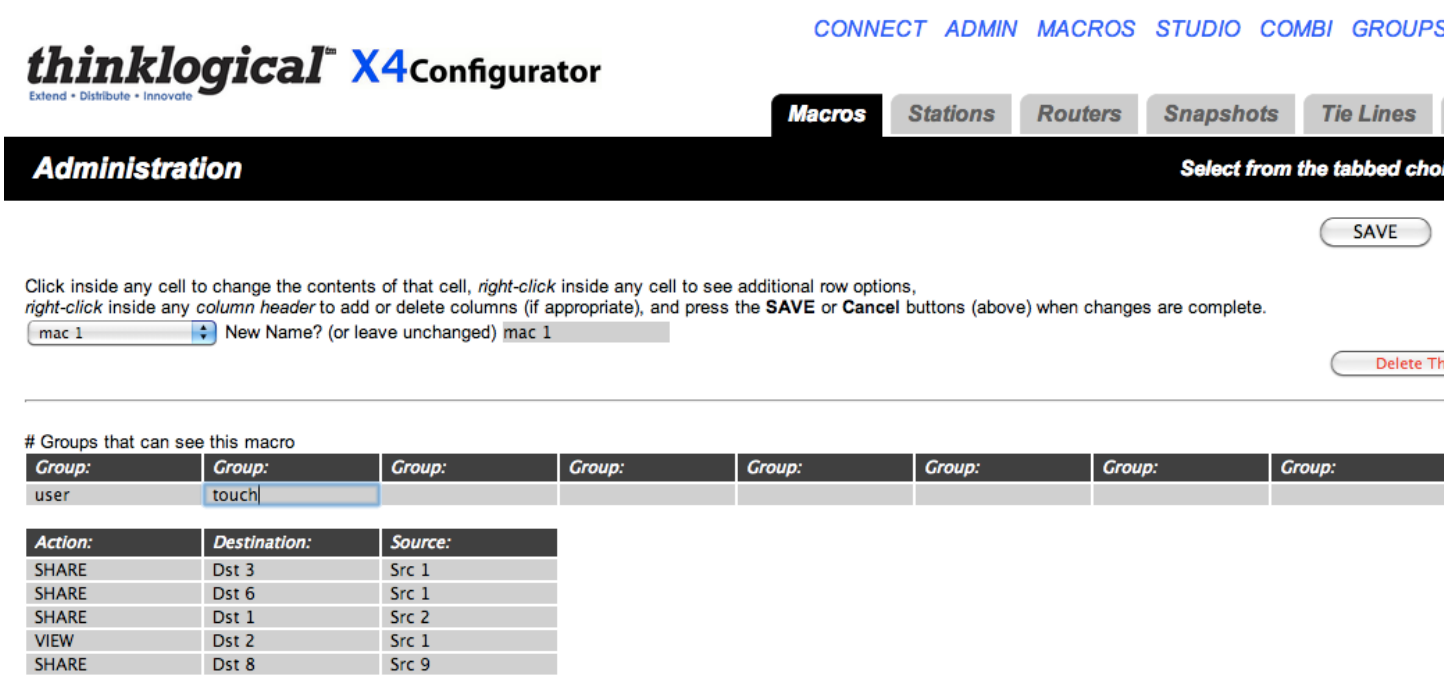

The touchscreen at 192.168.13.112 will now start up in this page:

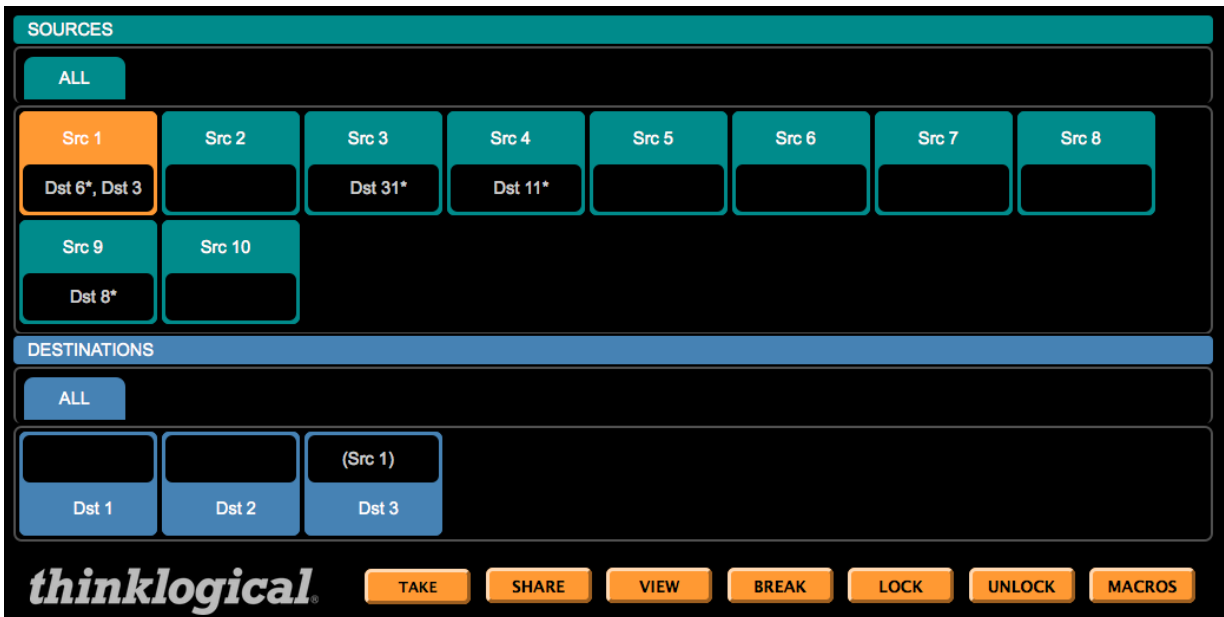

and when the MACROS button at the bottom right is pressed, it will show this page:

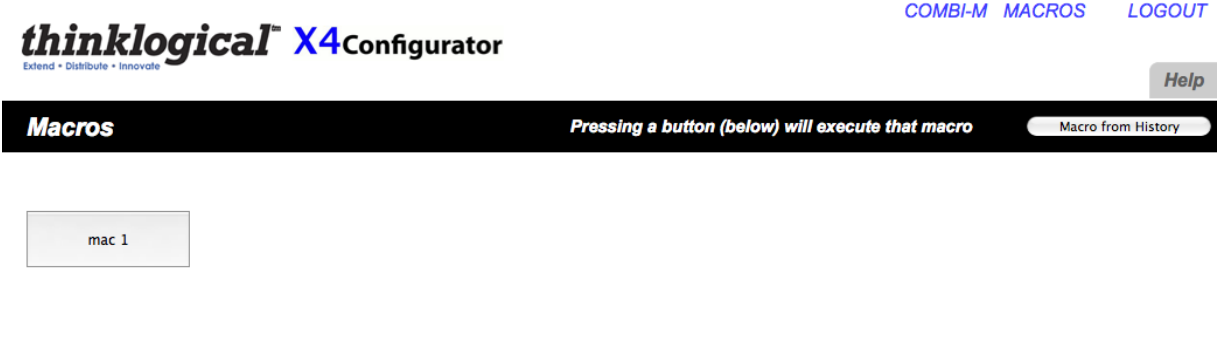

The COMBI-M link at the top will return to the COMBI page.